#### **U. S. District Court, Southern District of Georgia**

# **Criminal Debt Payments via Pay.gov**

### **Summary:**

Debtors may make payments towards their criminal debt on-line using Pay.gov. Pay.gov is a secure government website that allows you to submit payments for your federal debt(s) electronically. Pay.gov is managed by the Department of Treasury, Financial Management Services. CVB Payments are not allowed through Pay.gov. Please contact CVB at (800) 827-2982.

#### **Contact:**

Financial Service Office of the U.S. District Court at (912) 650-4037.

### **Procedures:**

- 1. Visit (GAS Pay.gov web address)
- 2. To access the form, click on the Continue to the Form button.

**NOTE:** A Pay.gov account is not required to make a one-time payment. However, debtors may consider obtaining an account for future payments. The advantages of a Pay.gov account include: 1) stored payment information; 2) mange payments; and 3) view payment history.

3. Complete the *Criminal Debt Payment* form. All fields must be completed. To locate your case number, refer to your Debtor Statement or Payment Coupon. If you are unable to locate your court number, please contact the Clerk's Office of the U.S. District Court at (912) 650-4037 for further assistance.

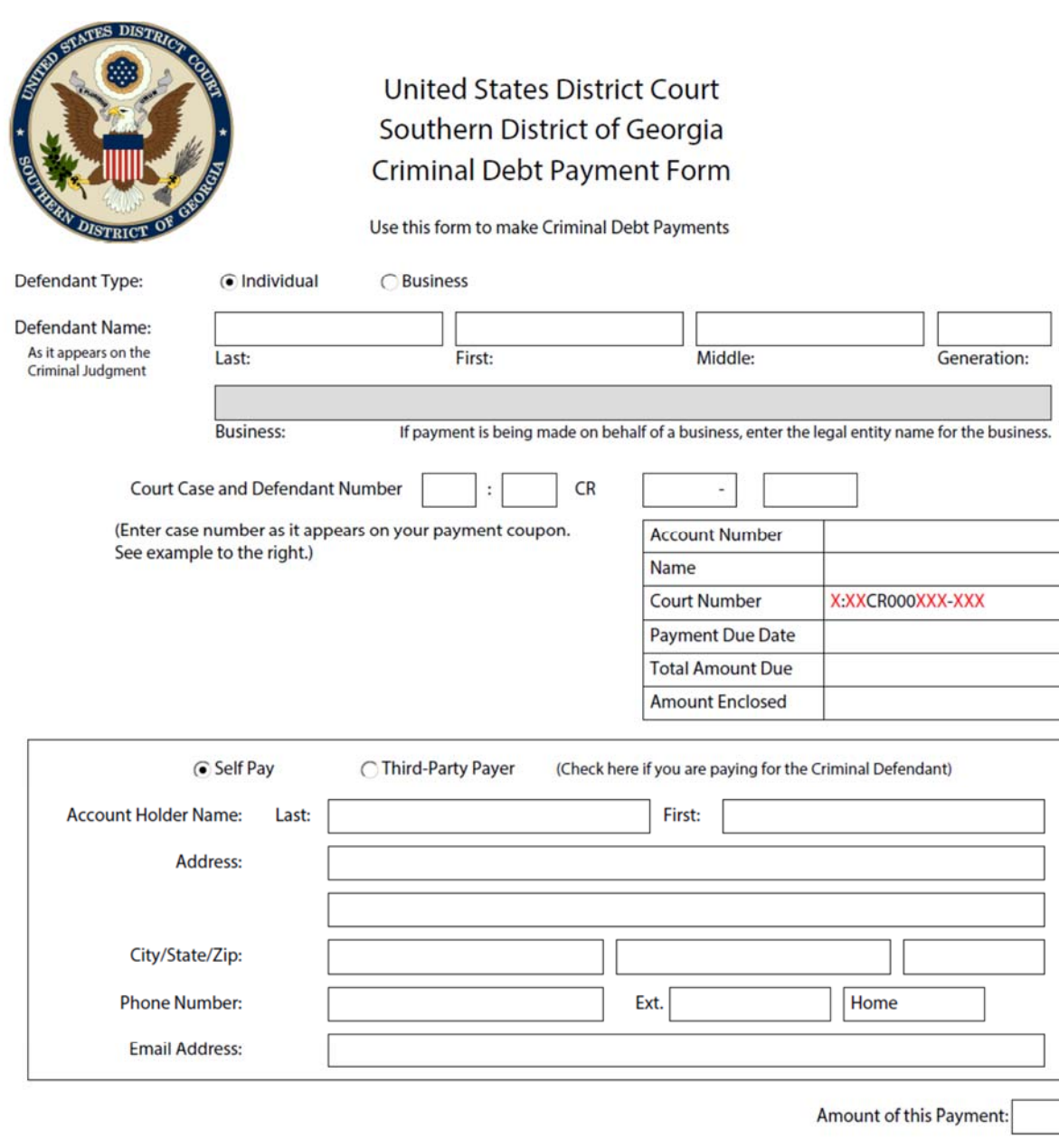

If you require assistance with this form, please contact the Southern District of Georgia Clerk's Office Financial Department by calling 912-650-4037 or emailing efile\_finance@gas.uscourts.gov

Criminal Debt Payments made via Pay.gov may only be accepted from individuals who are not prohibited by the terms of their judgment to make payment in this manner.

4.

Enter the payment amount at the bottom of the form.

- 5. After completing the form, click *Continue* to be directed to the payment information page.
- 6. Users may choose to pay using one of three options, via a bank account (ACH), Debit Card, or Pay Pal. Select your payment method and enter your account information.

## **GASD Criminal Payment Form**

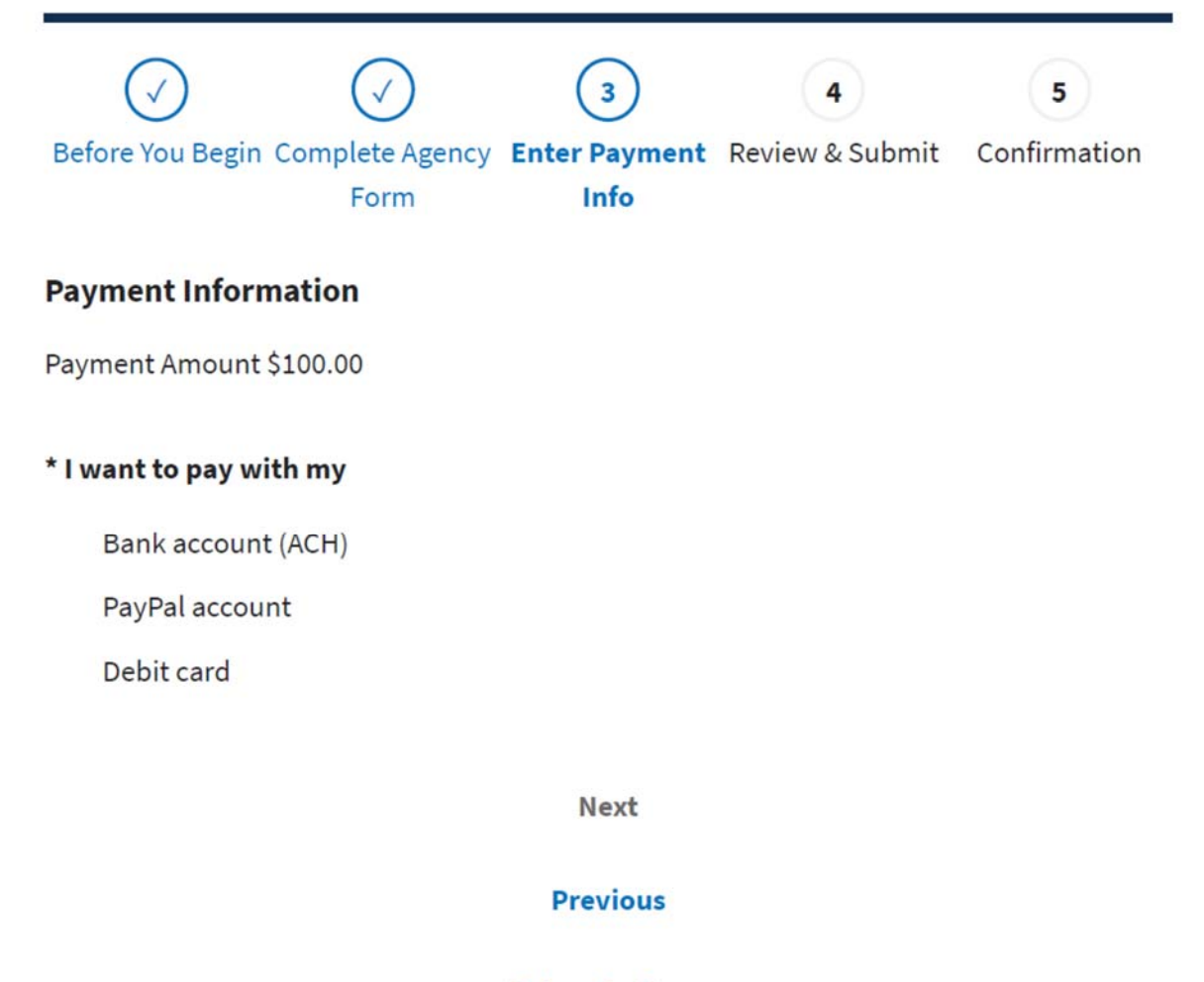

**Return to Form** 

Cancel

7. Payment Processing Screen for Debit Cards.

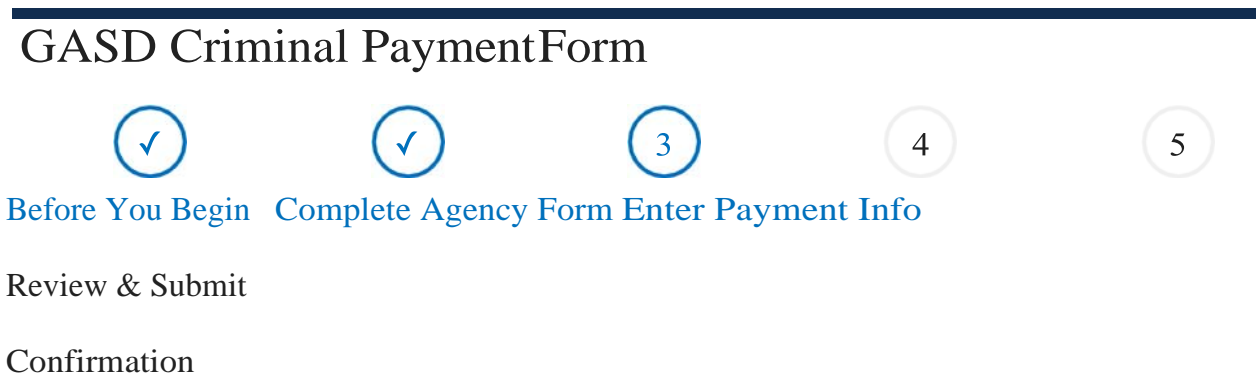

Please provide the payment information below. Required fields are marked with an \*

### \* Payment Amount

\$100.00

\* Cardholder Name

John Doe

\* Cardholder Billing Address

19 Somewhere St.

Billing Address 2

**City** 

Savannah

\* Country

United States

\* State/Province

Georgia

\* ZIP/Postal Code

31407

### \* Card Number

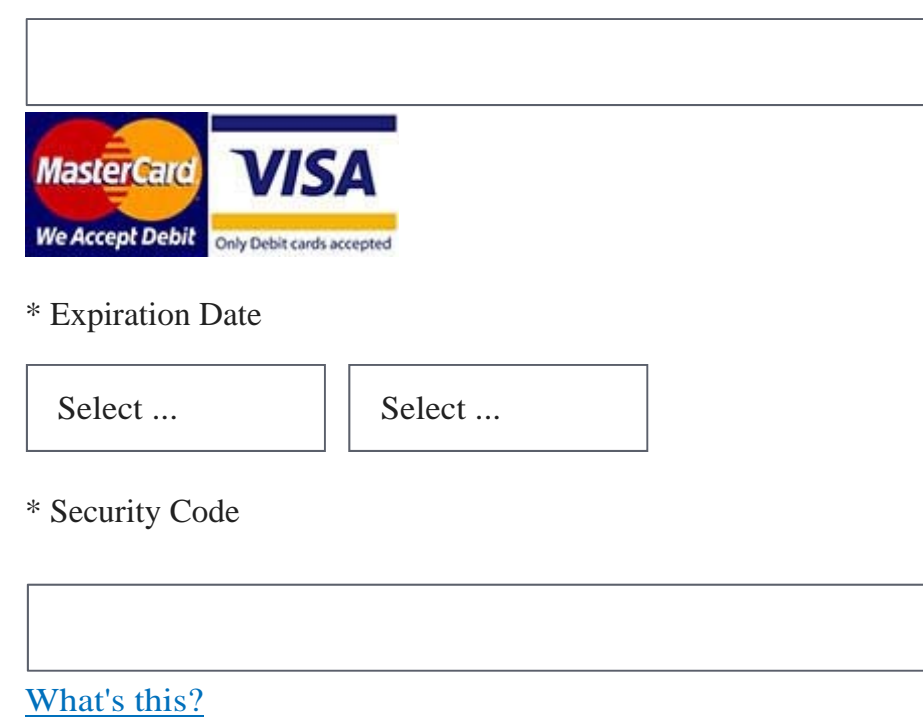

Case Number:

4:19CR000195-001

8. Processing Screen for ACH Payments.

# GASD Criminal Payment Form

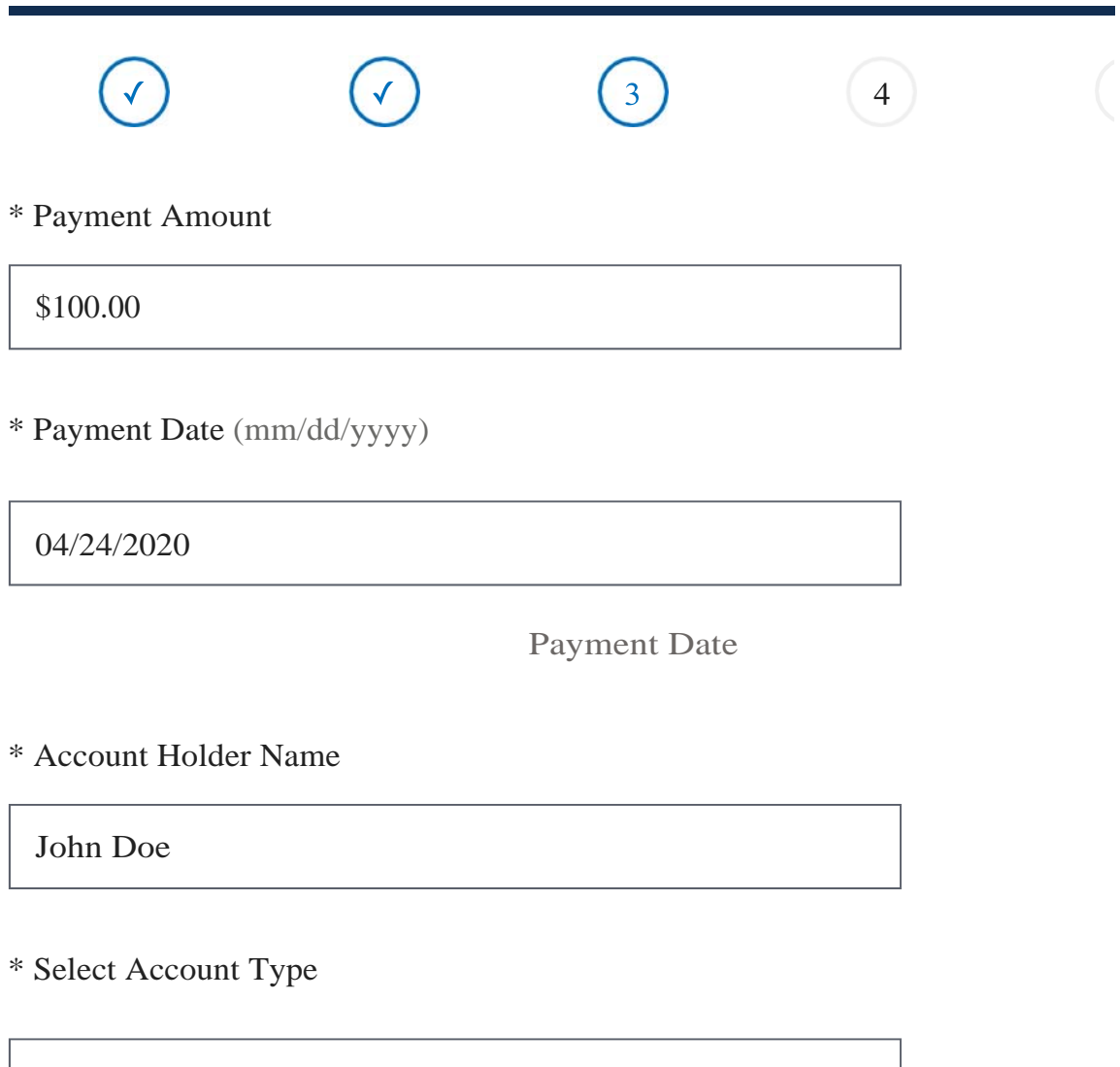

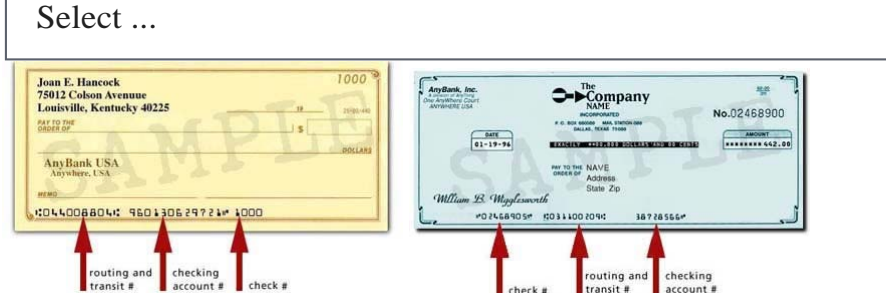

\* Routing Number

### \* Account Number

\* Confirm Account Number

Case Number: 4:19cr-000195-001

- 9. When payment information has been entered, click *Continue with…Payment.*
- 10. On the Authorize Payment screen, enter your email address to have a confirmation receipt sent to you.
- 11. Mark the checkbox authorizing the payment and click *Submit Payment.*

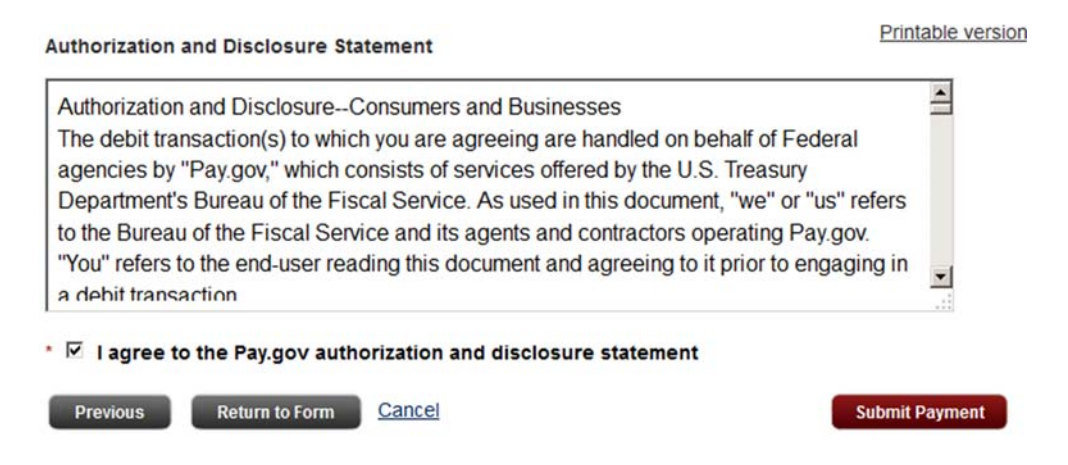

- 12. After payment has been submitted, a *Confirm Payment* screen appears with your Pay.gov Tracking ID. This ID is your receipt number confirming payment.
- 13. Please do not click the submit button twice, as this may duplicate payments. Duplicate payments may not be refunded.

14. If you have made an error in submitting your payment, please contact the Financial Services Office of the U.S. District Court at (912) 650-4037.